## Import FIDE List

The FIDE Rating list can be imported by using the Master->Import FIDE List menu option. When this option is selected all existing Master and Tournament Forms are closed so that the list can be imported.

The FIDE Rating list is available as a full list, standard rating list, rapid rating list and a blitz rating list. All formats can be imported, but if is best to import the full list. The lists are available on the FIDE Rating website (http://ratings.fide.com/download.phtml). The xml file needs to be downloaded before it can be imported.

The FIDE list is held separately to the Master list of players, but the grading information is automatically displayed from the FIDE Rating (if it has been loaded) for each player where the FIDE number has been entered against a player. As shown below:

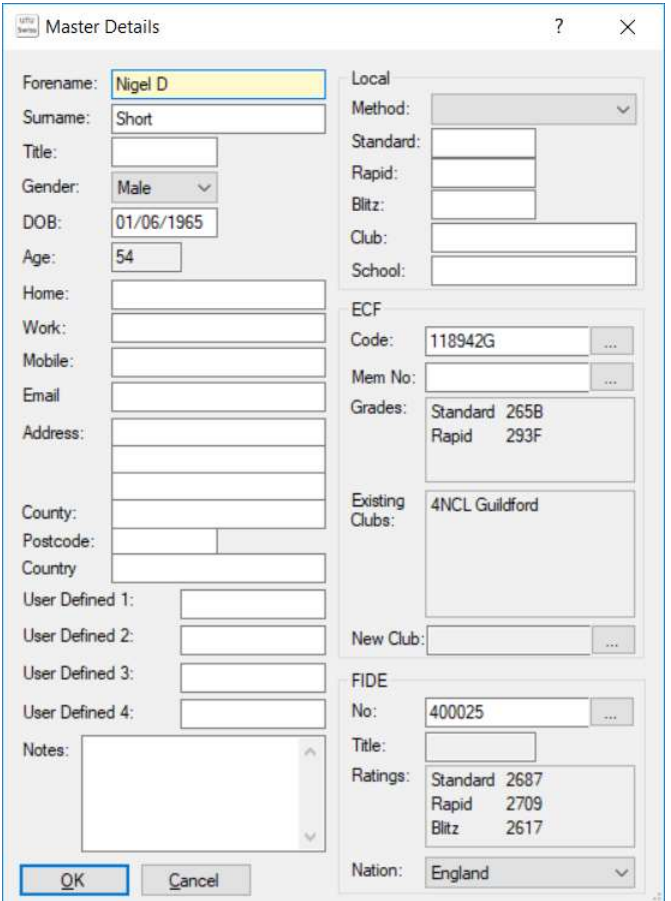

## Import FIDE List

When this menu option is selected, you will be asked if you wish to automatically download and install the FIDE Rating list.

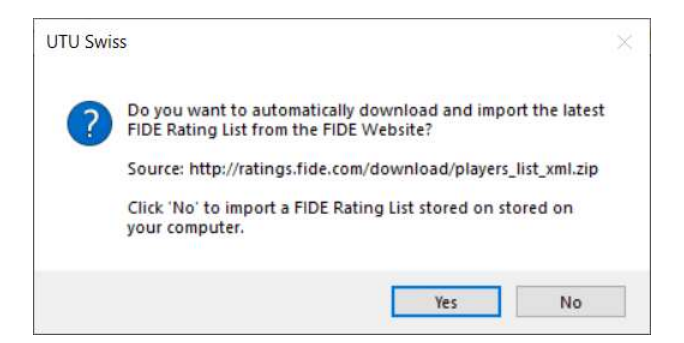

If Yes is selected, the list will be automatically downloaded from the FIDE Rating web site and imported.

If No is selected, the list must be selected from a downloaded file on your machine, which will then be imported.

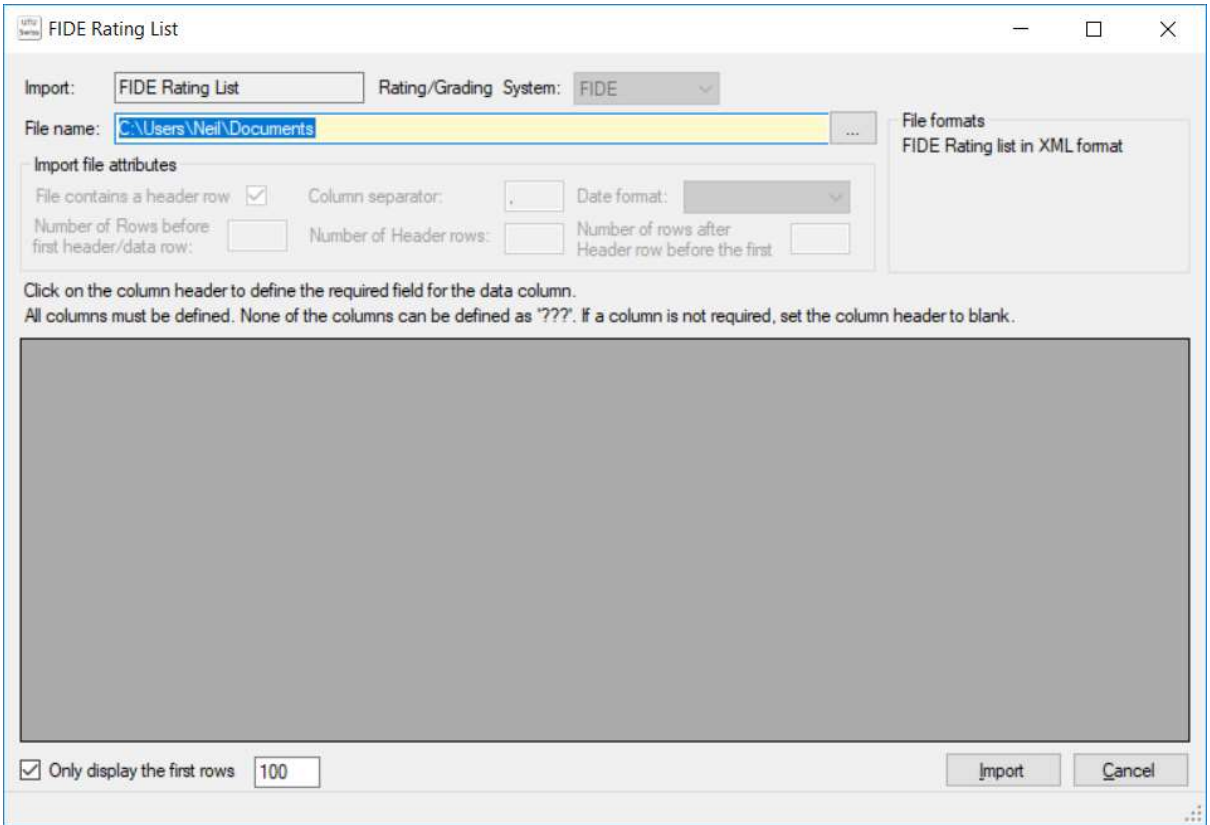

To import a FIDE Rating list use the button with three dots, next to the file name, to select the required file. The system will then display the first 100 records of the file with the appropriate column headings.

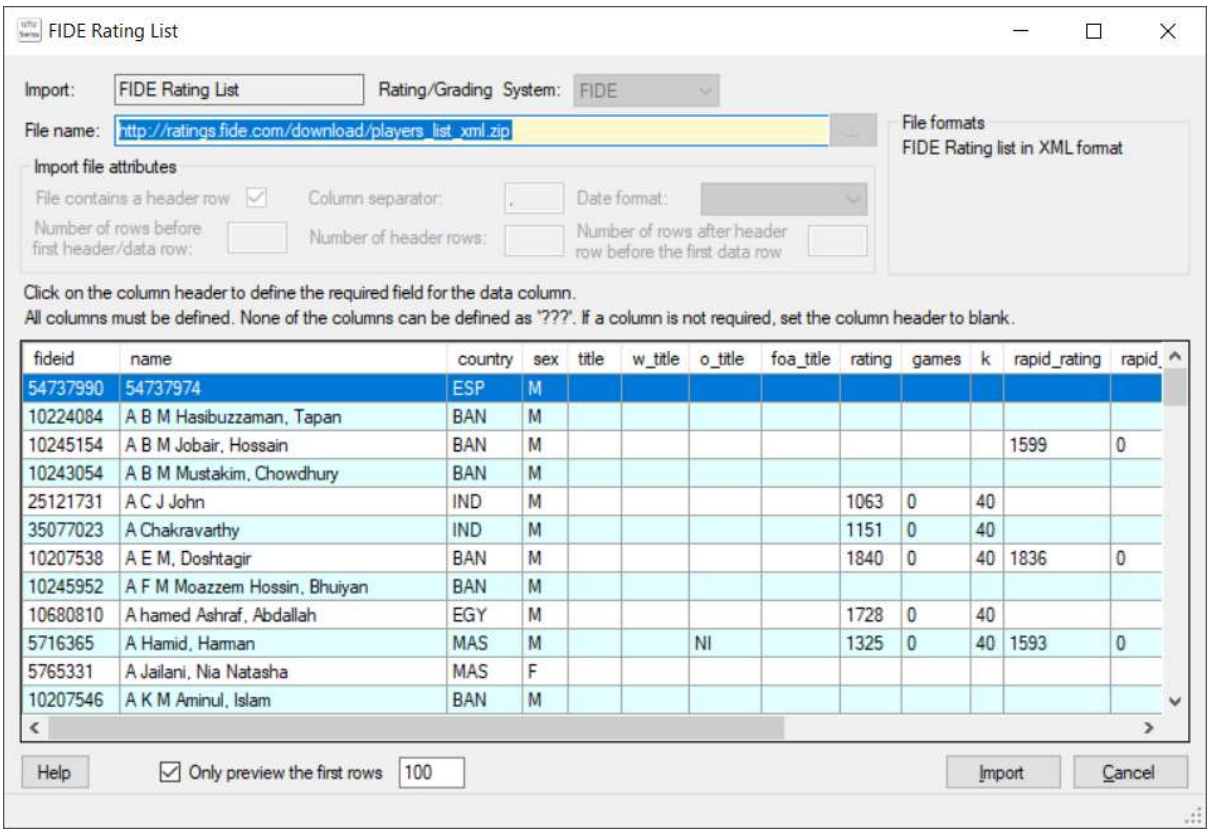

To import the list into UTU Swiss, click on the Import button and the system will load all the players into UTU Swiss.

When the FIDE Rating List is being loaded a progress dialogue will be displayed

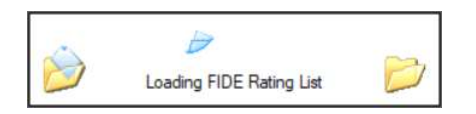

Once the list has been imported a confirmation message will be displayed. Once the loading progress is no longer displayed, loading the full rating list does take some more time, with just the hourglass displayed, as there is a large number of players on the list.

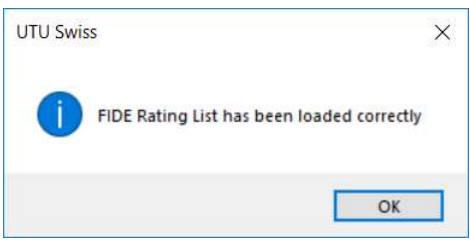

## FIDE Rating List

It is possible to view details of the FIDE Rating list once it has been loaded on the Master List. To search for a player, enter the players name (or part of a name) and the just tick the FIDE box (make sure the others aren't ticked) and the click on Find. A list of all matching players on the FIDE list will be displayed. Clicking on any player in the list will display that players details from the FIDE Master list.

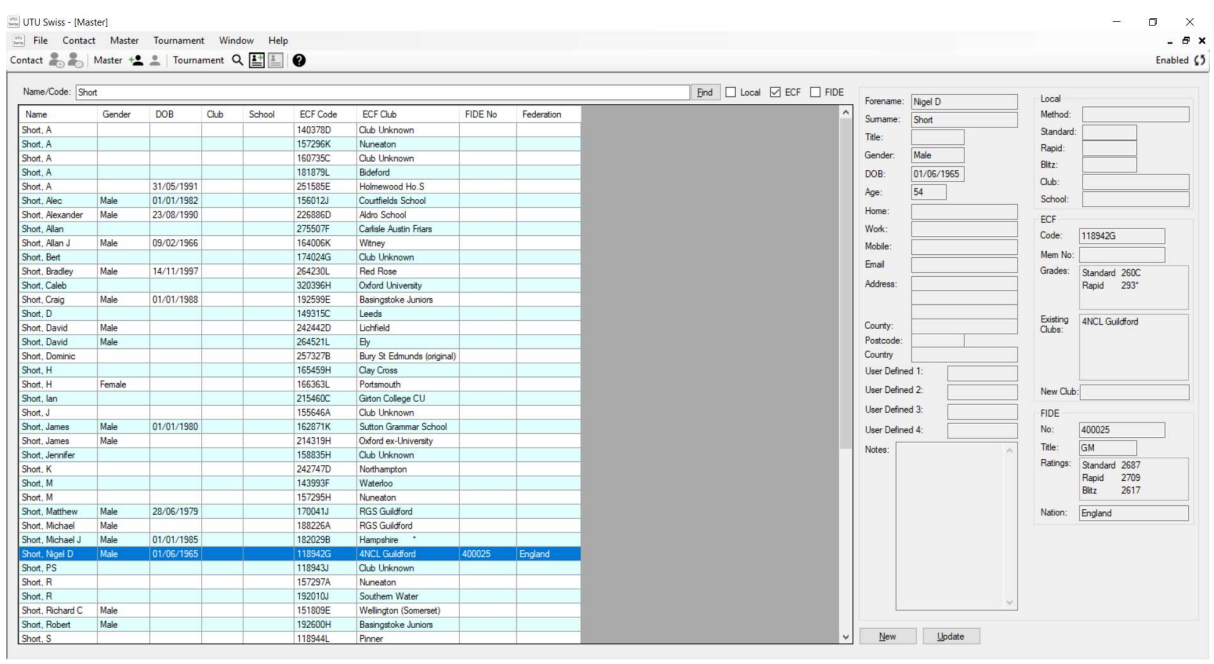

## Note:

If the ECF Grading list has been loaded or additional details have been entered for the player then these details would also be selected (in the above example the ECF Grading list has been loaded so the ECF Grading details are also displayed automatically)